**Wireless - Equipment**

# **123 Manual LP-C290N 300 Mbps Wi-Fi Access Point (AP). Configuration as an Access Point (AP).**

**LPC290N\_M123\_ENB01W**

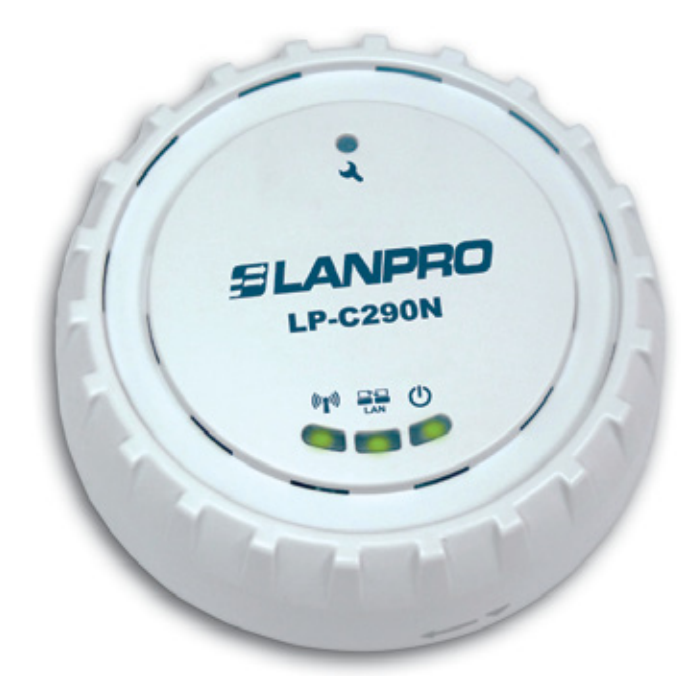

# **123 Manual LP-C290N 300 Mbps Wi-Fi Access Point (AP). Configuration as an Access Point (AP).**

## **1**

Please check the package contents, it must contain the components shown in **figure 1** 

- **a.** One (1) model: LP-C290N AP equipment
- **b.** One (1) 110VAC-12VDC power adaptor
- **c.** One (1) Patch-Cord
- **d.** Installation Guide

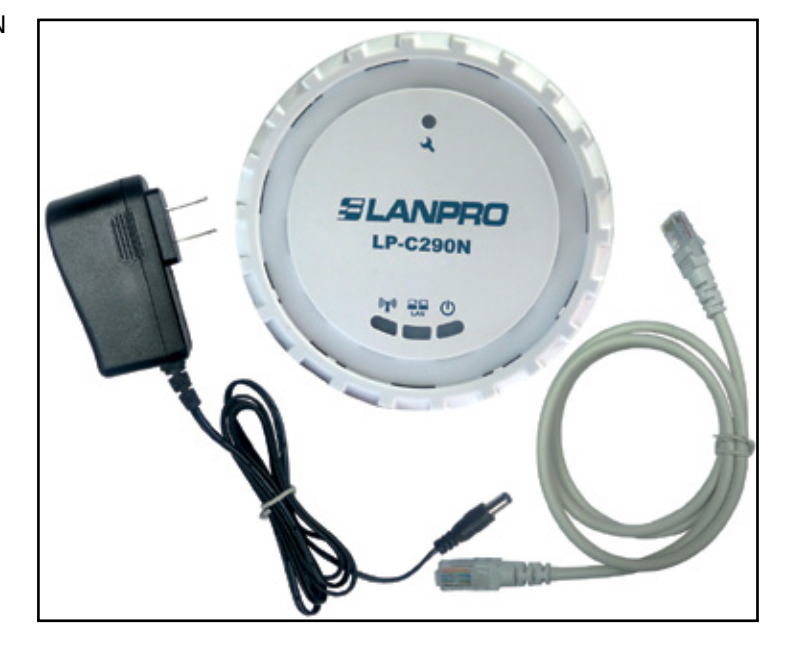

**Figure 1**

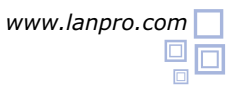

**2**

This manual explains the configuration of the LP-C290N as an AP with an ADSL modem as shown in figure 2, for other operation modes, please consult the other 1 2 3 Manuals available for download at **www.lanpro.com.**

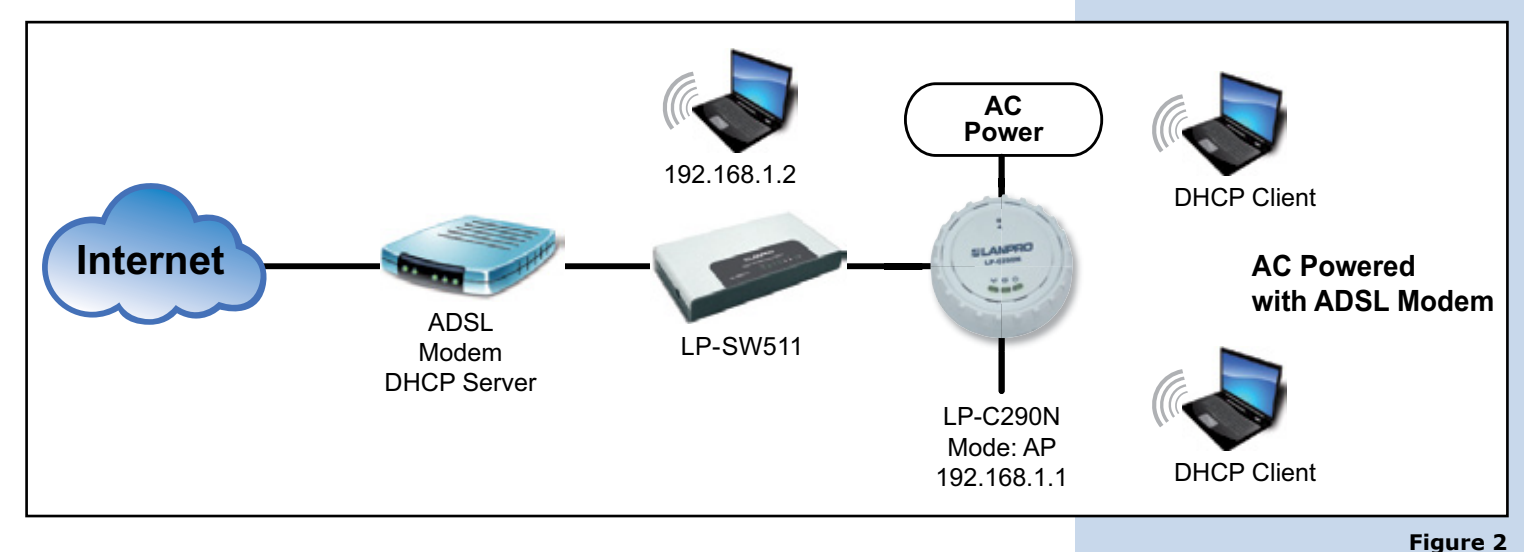

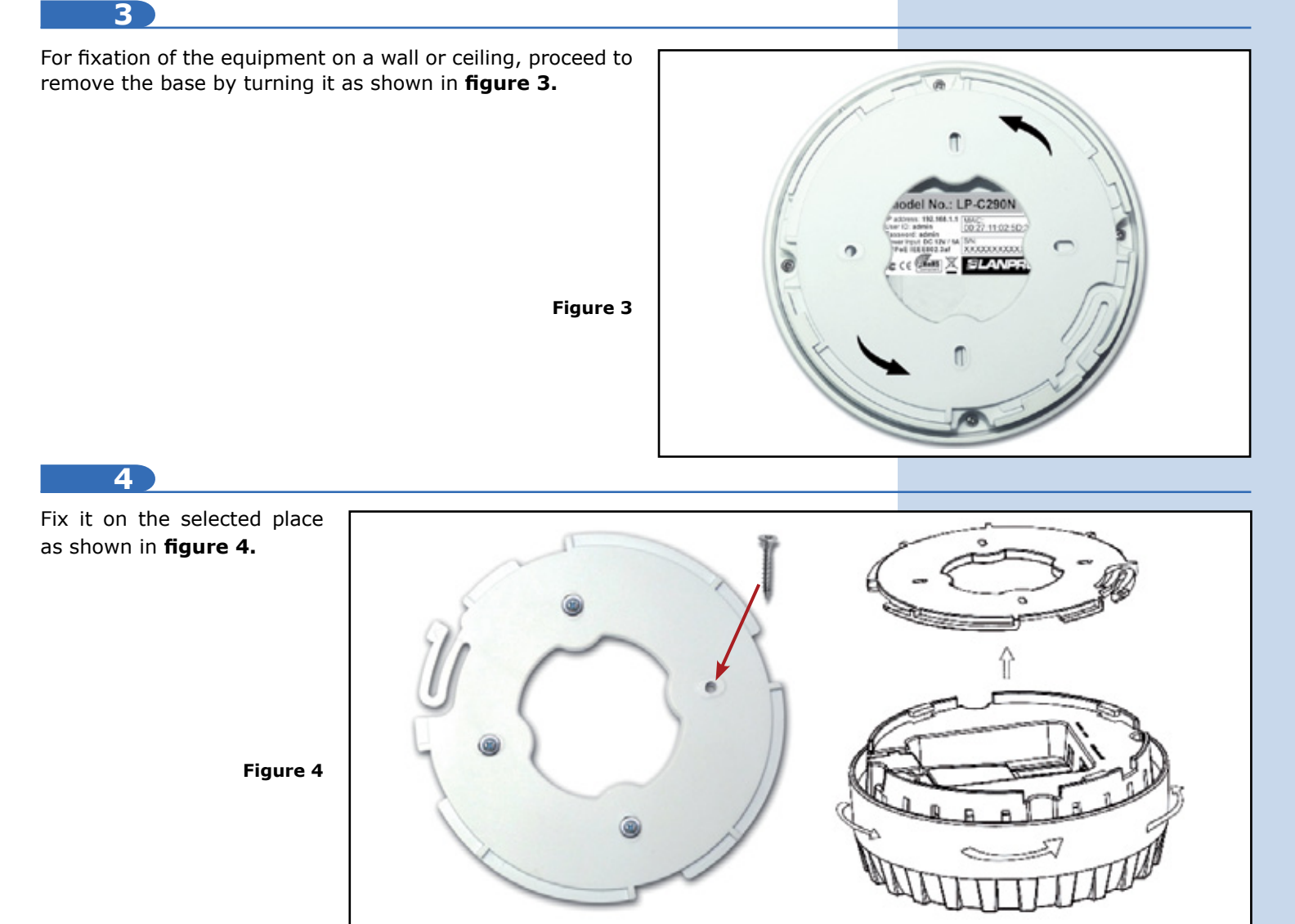

#### **5**

You must decide how to power the el LP-C290N, be it from the AC Mains with the furnished power adaptor or through the Ethernet cable by using a PoE PSD device.

#### *NOTE: Please be careful and avoid powering the device through both ways at the same time as you will provoke an internal short circuit that can damage the equipment.*

#### **6**

Remember to have an AC mains outlet near the device when powering it with the AC/DC adaptor, or by providing a PSD device complying with the IEEE 802.3 af standard at the other end of the Ethernet cable supplying data+power.

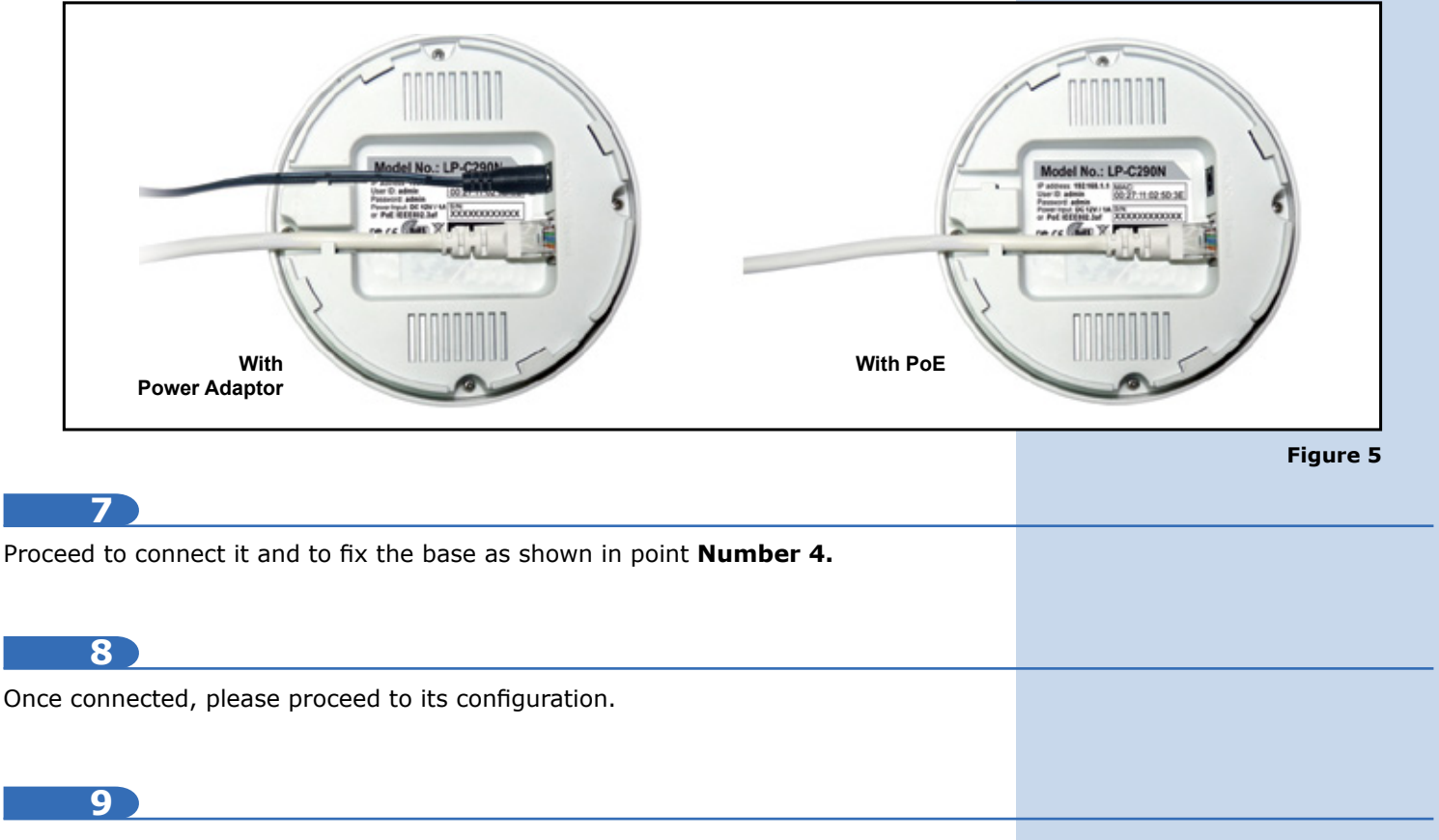

Connect a PC or Laptop to the LAN where the LP-C290N is located, as shown in **figure 6**

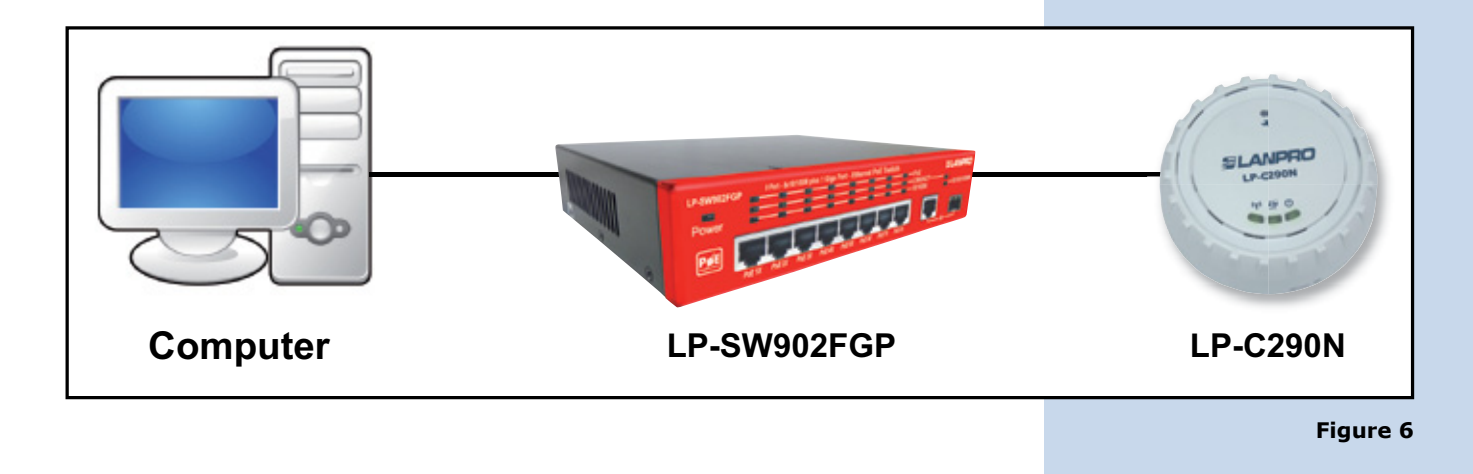

Local Area Connection Properties

General Advanced

Now go to your Network Card properties, as shown in **figure 7**

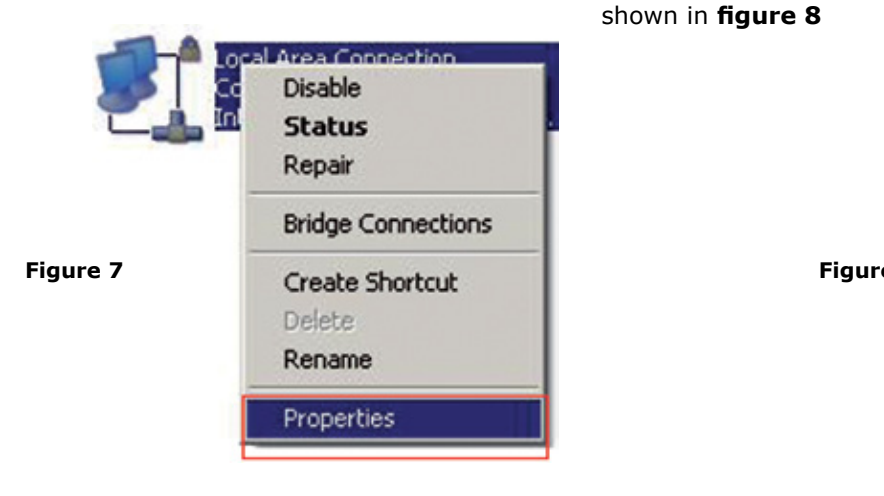

**10 11**

Select the TCP/IP protocol and properties again as shown in **figure 8**

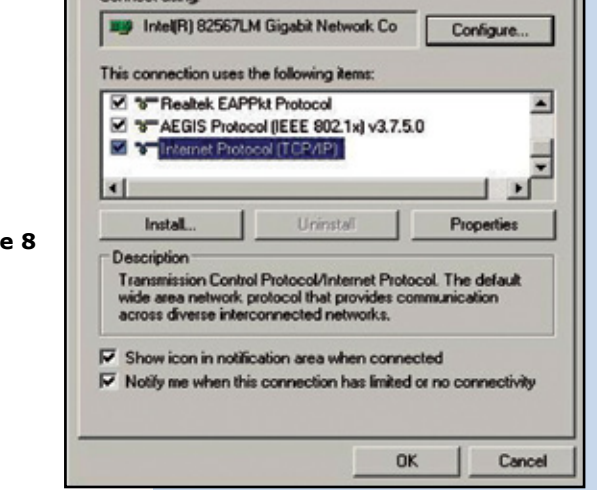

 $2x$ 

**12**

Assign an IP address inside the LP-C290N segment to your Network Card. The LP-C290N has a default IP address of 192.168.1.1, hence, we will use a different one in our network card like: 192.168.1.2; please see **Figure 2**, and remember that IP addresses cannot be repeated in your network. Proceed to select OK twice as shown in **figure 9**

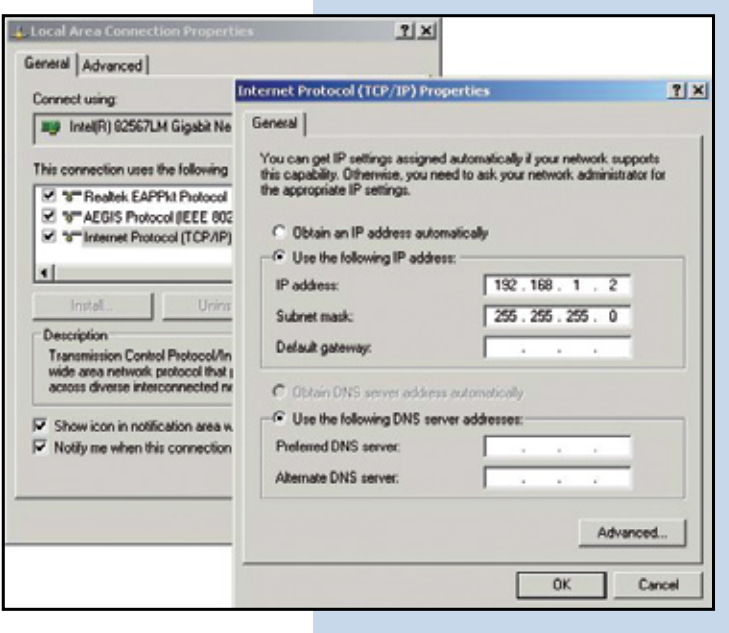

### **13**

Proceed to open your preferred browser and with the LP-C290N IP address. In this case, use the default address 192.168.1.1, as shown in **Figure 10.**

**Figure 9**

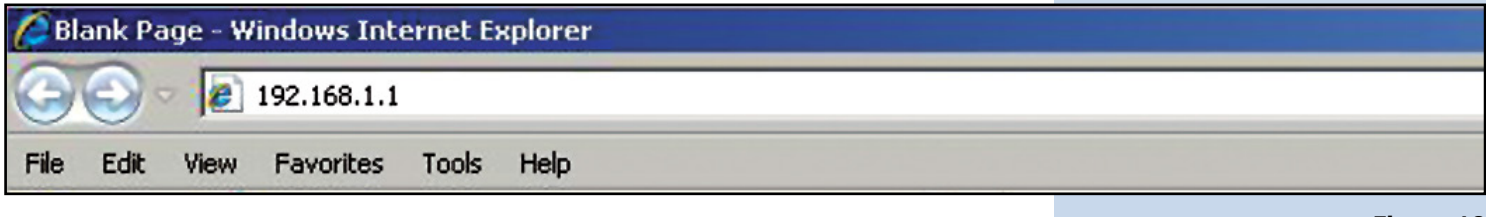

**Figure 10**

## **14**

The LP-C290N, will prompt for your credentials for accessing your configuration, in this case use the default ones: User name: **admin**  y Password: **admin**, as shown in **figure 11**

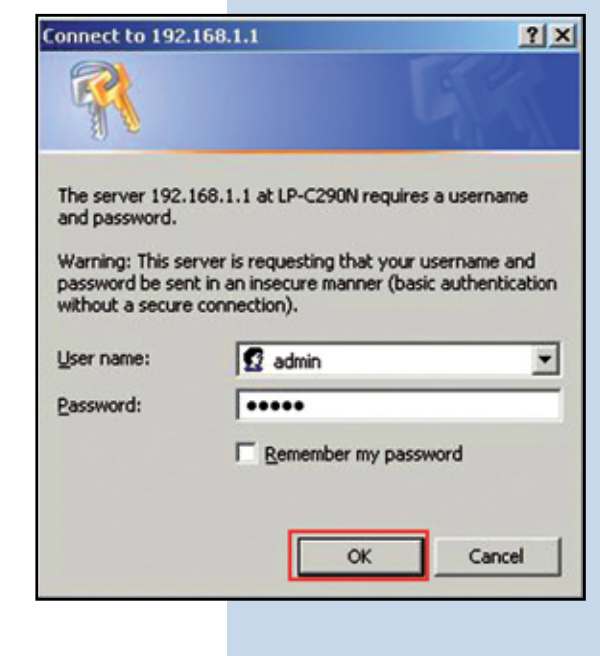

**15**

Please proceed to validate the administration IP address of your LP-C290N in the scheme, please remember that in this case the LP-C290N is the AP in network and a router or ADSL must be present so as to deliver IP addresses to the clients connected to it. In this example the IP address of the AP will continue to be 192.166.1.1 as shown in **figure 12**, please remember that your network card´s address is 192.168.1.2. Please see **figure 2.** 

**Figure 11**

## **16**

**Select option Operation Mode,** option and then select Apply. Ple **figure 12**

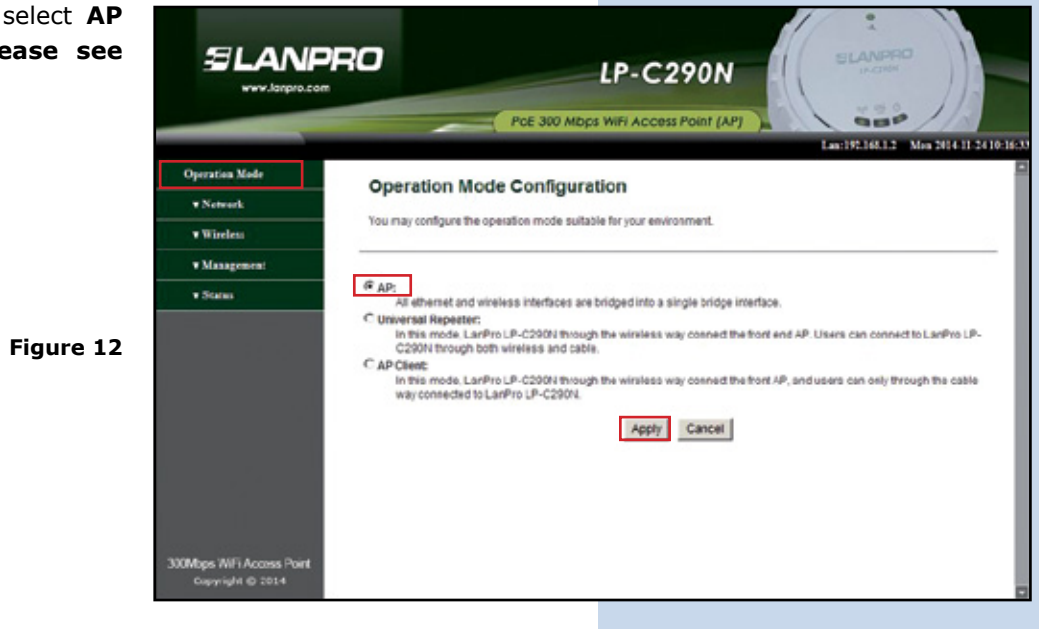

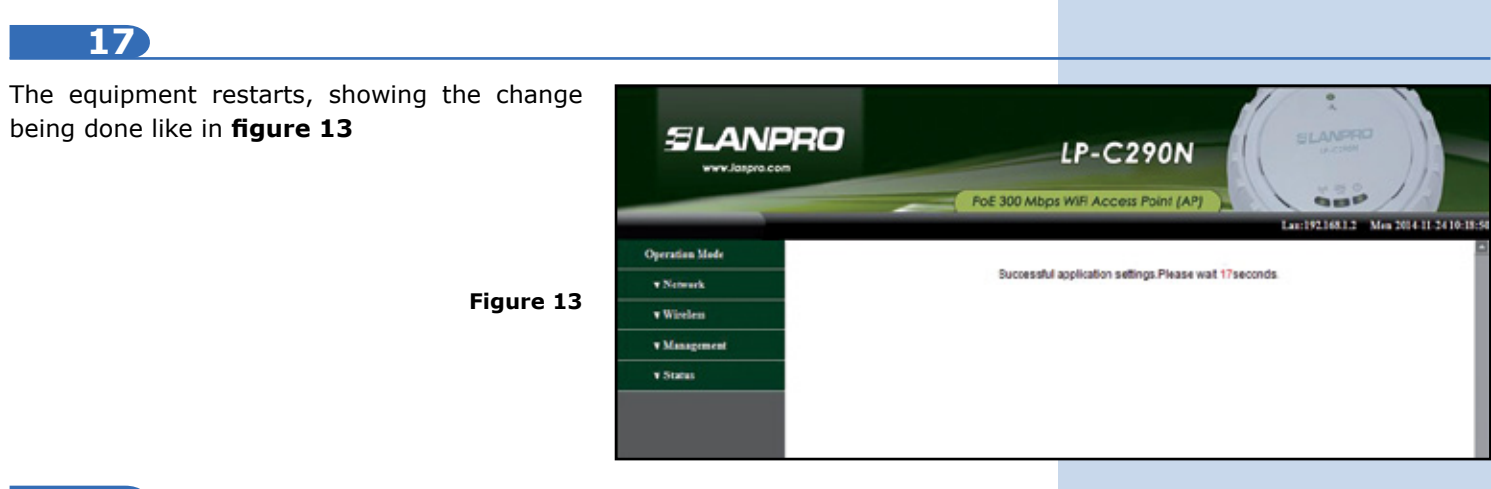

**18**

The other LP-C290N's shall have addresses in the same segment: the 192.168.1.x, E.G.: 192.168.1.3. Once the IP is set, select Apply and your equipment will reset and must be accessed through the new address if you changed it. In this case, we will leave the same, due to this being the first equipment. Please see **figure 14**

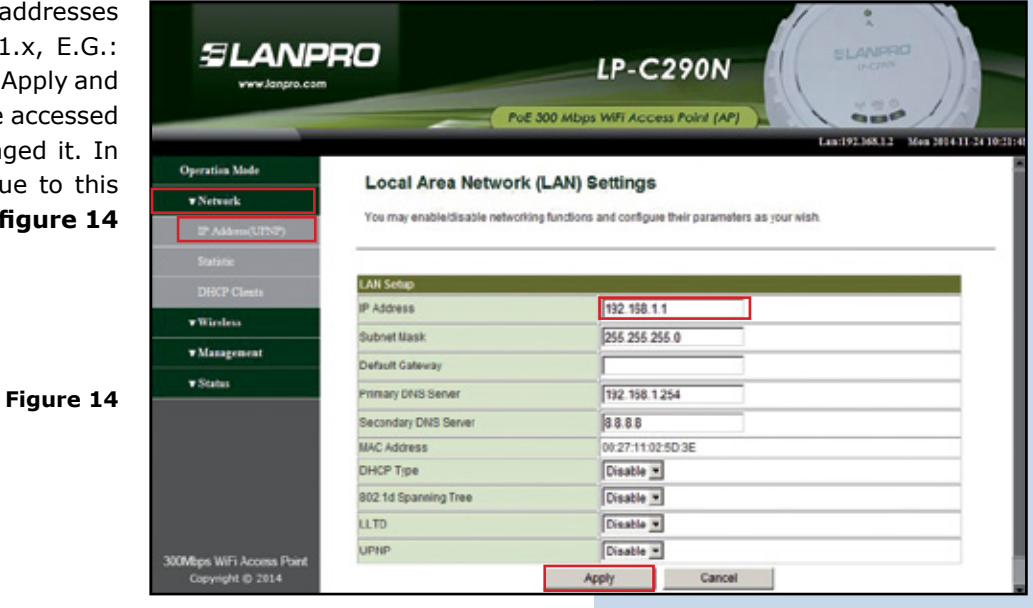

**19**

Input the name of the wireless network, in t example: LanPro LP-C290N, and proceed select Apply, as shown in **figure 15**

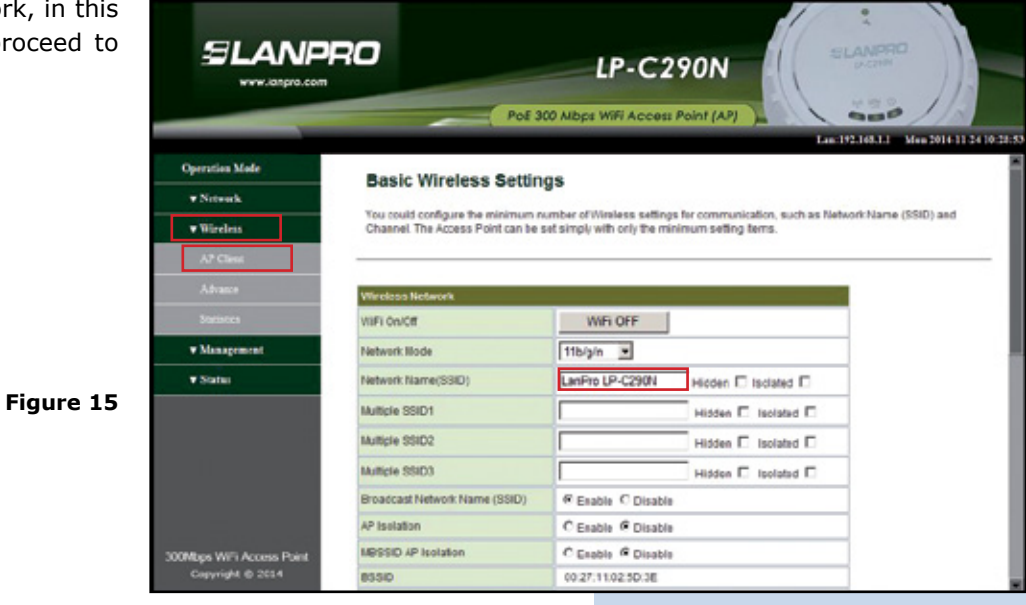

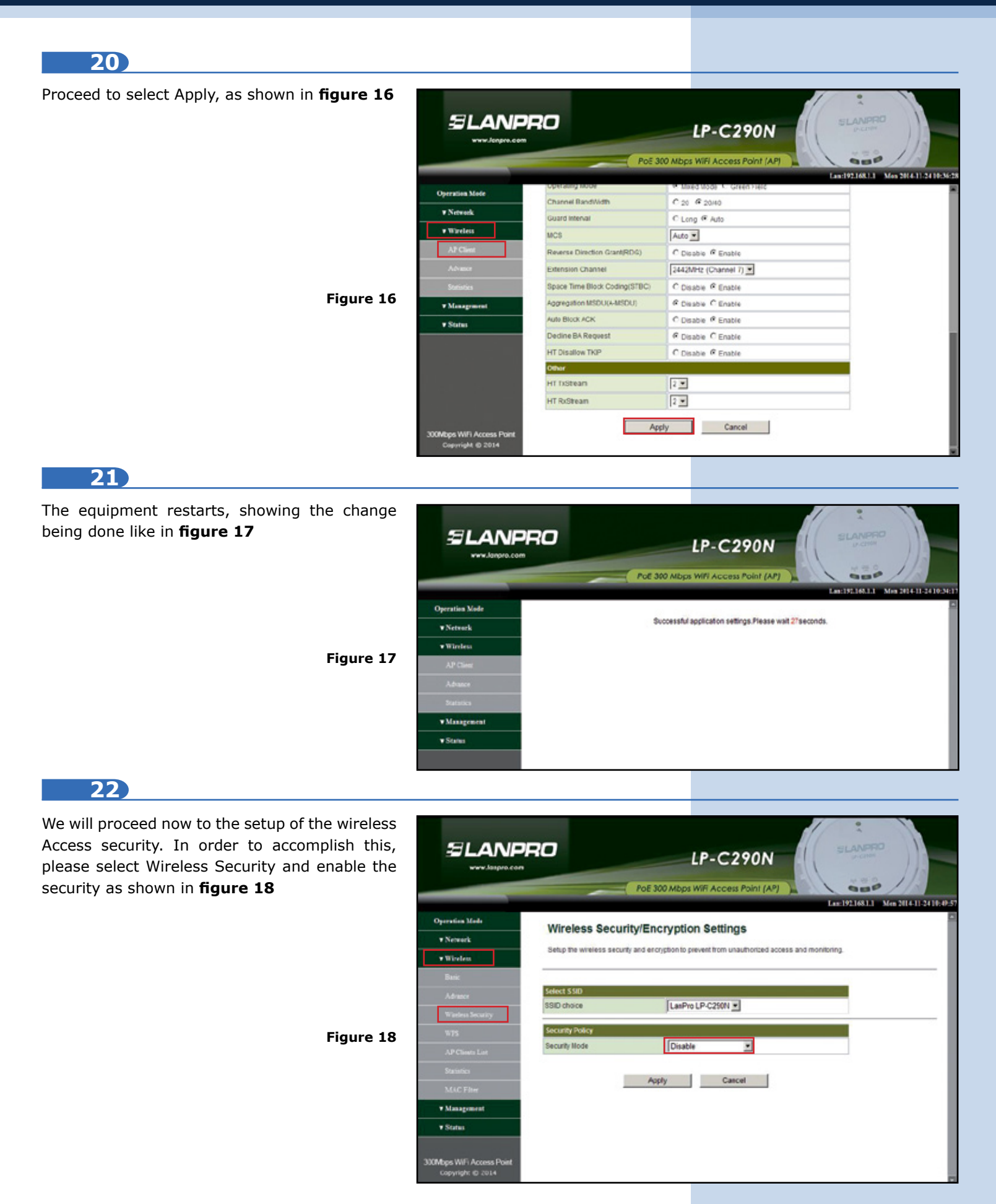

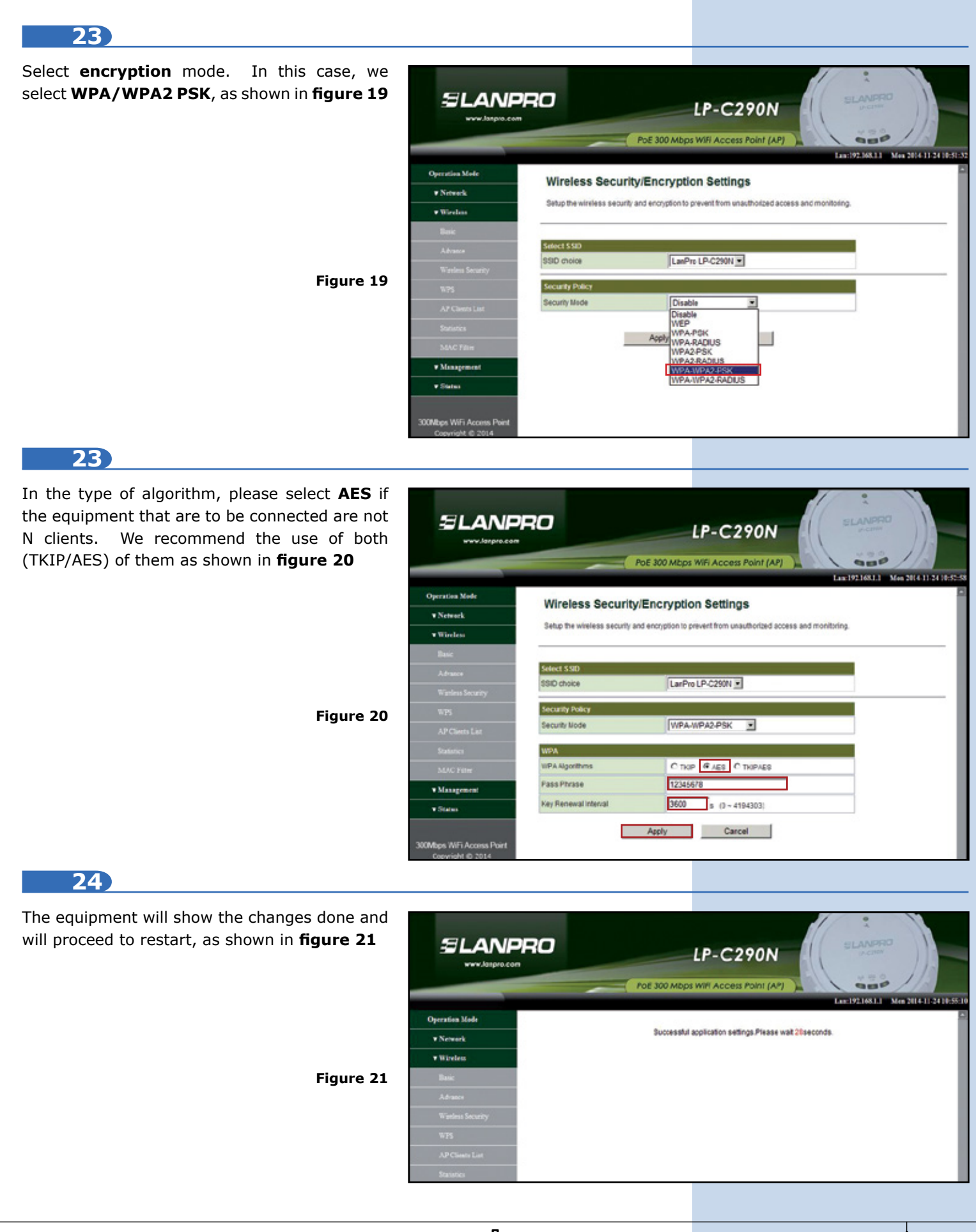

## **25**

Proceed to change the password of the LP-C290N, we highly recommend this. This password will let let you access as an administrator, to perform this, please select: **Managment/ Lenguage(Time)** and input it in the **Password** field and immediately select **Apply**, as shown in **figure 22**

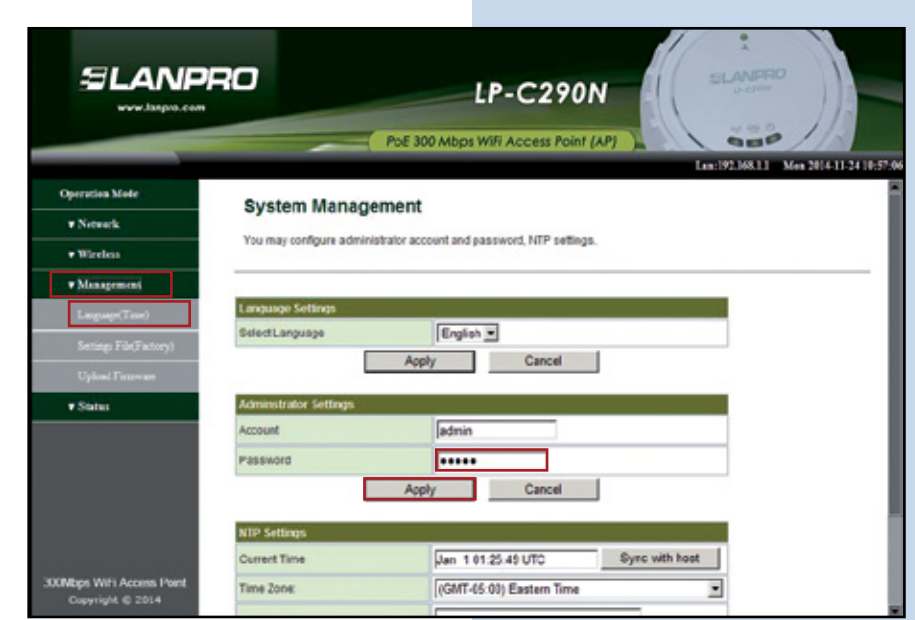

#### **Figure 22**

*LanPro is continuously improving its products and reserves the right to change specifications and availability without prior notice.*